# **Procurement:** Requisition Management

HOWARD UNIVERSITY Workday.

This job aid details actions to Create a Requisition, Edit a Requisition, Cancel a Requisition, and Review / Approve a Requisition.

# PROCUREMENT MANAGEMENT

You have been asked to create a purchase requisition which will subsequently need to be approved. You can edit your requisition until its status is "Successfully Completed" (a PO is created for the requisition). Once the status is "Successfully Completed" you cannot edit your requisition.

## **TABLE OF CONTENTS:**

| Create Requisition Guidelines                          | Page 1 |
|--------------------------------------------------------|--------|
| Create Requisition – Goods                             | Page 1 |
| Checkout Requisition – Goods                           | Page 2 |
| Create Requisition – Services                          | Page 2 |
| Checkout Requisition – Services                        | Page 2 |
| Create Punchout Requisition – Staples Only             | Page 3 |
| Create Punchout Requisition – Non-Staples              | Page 3 |
| Find My Requisition / Edit Requisition                 | Page 4 |
| Cancel a Requisition                                   | Page 4 |
| Review and Approve a Requisition (only for Approvers). | Page 5 |

### **CREATE REQUISITION GUIDELINES**

Requisition Type: Below are Requisition types available in Workday.

- **Goods**: Select this type if you are creating requisition for physical goods.
- **Punchout:** Select this type if you are going to Supplier website (via Workday) to create Punchout Requisition.
- **Service**: Select this type if you are creating requisition related to service such as Repair, Consulting, etc.
- **General**: Select this option if the requisition will require **both** Goods and Service

**Ship-To:** The default Ship-To address is Central Services-Loading Dock. Please do not change this unless you are creating a requisition to buy Office Supplies items from Staples. For Staples Office Supplies, you must change this Ship-To address to your own office address to receive the items directly from Staples.

**Worktags**: The default worktags list **<u>your</u>** Cost Center, Function, and Fund.

If you are creating a requisition for a Grant or any other Project, enter the applicable financial account information by clicking **Prompt** i≡ in the Worktags box and selecting the appropriate worktags: Grant (GRT number); Agency (A number); Gift (E, R1, R2, R3 number); Internally Designated (ID number-previously R4 and R5 number); Projects (C, U number).

**Memos:** When creating Memos to Suppliers and Internal Memos, please note that the **Internal Memo** will only be visible to Howard users.

#### **CREATE REQUISITION - GOODS**

From the **Purchases** Worklet: Under **Actions** select **Request Non-Catalog Items**.

- 1. Under Requisition Type select Goods.
- 2. Click OK.
- 3. Select Request Goods.

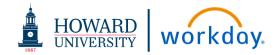

- 4. Populate the required fields:
  - a. Item Description: Details of the purchased goods (as mentioned in Supplier's Price Quote)
  - b. Supplier Item Identifier: (Vendor Item ID)
  - c. Spend Category
  - d. Supplier
  - e. Quantity
  - f. Unit Cost
  - g. Unit of Measure
  - Memo: You can enter your delivery address for receiver so that she can deliver your items to your office. (Not required for Staples Office supplies)

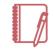

<u>Note</u>: If the Requisition is associated with a **Gift** or **Grant**, reference it by using the **Worktags** dropdown on the Create Requisition task.

5. Click Add to Cart.

## **CHECKOUT REQUISITION - GOODS**

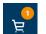

Navigate to the Cart Icon located in the top right corner of the page.

- 6. Select View Cart.
- 7. Review the requisition items.
- 8. Click Checkout.
- **9.** Add a **Memo to Suppliers** (in Memo to Suppliers box) if needed and an **Internal Memo** for Howard Users –approvers/buyer as needed.
- Add an Attachment. You must attach a justification document to the Requisition/PO. (ex. Price Quote, Scope of Work, Memo to create requisition)
- **11.** Click **Submit**. You requisition is created and submitted for further processing. You can access the submitted requisition via Workday Inbox-Archive tab.

## **CREATE REQUISITION - SERVICES**

From the **Purchases** Worklet: Under **Actions** select **Request Non-Catalog Items.** 

- 1. Under Requisition Type select Service.
- 2. Click OK.
- 3. Select Request Services.
- 4. Populate the required fields:
  - a. Description: Enter details of the provided services
  - b. Spend Category
  - c. Supplier
  - d. Start Date: Date when the service starts
  - e. End Date: Date when the service ends
  - f. Extended Amount: Total Amount of the service
  - g. Memo: Enter the delivery information in the Memo box related to this requisition line delivery.

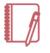

<u>Note</u>: If the Requisition is associated with a **Gift** or **Grant**, reference it by using the **Worktags** dropdown in Create Requisition page.

5. Click Add to Cart.

## **CHECKOUT REQUISITION - SERVICES**

Navigate to the Cart Icon located in the top right corner of the page.

- 6. Select View Cart.
- 7. Review the requisition items.
- 8. Click Checkout.
- **9.** Add a **Memo to Suppliers** (in Memo to Suppliers box) if needed and an **Internal Memo** for Howard Users –approvers/buyer as needed.
- **10.** Add an **Attachment**. You must attach a justification document to the Requisition/PO.
- 11. Click Submit.

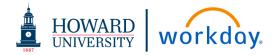

## **CREATE PUNCHOUT REQUISITION – STAPLES ONLY**

From the Purchases Worklet: Under Actions select Connect to Supplier Website.

- 1. Requisition Type: select Punchout.
- Click **Ship-To** prompt 2.
  - a. Select Addresses by Ship-To Locations
  - b. Scroll to select your location
  - c. Click on your address. You can directly enter your department address or select appropriate address
- Click OK. 3.
- 4. Scroll to find Staples. Click Connect.

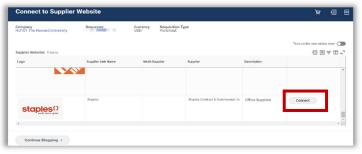

- Add the requested items to your cart via the website. 5.
- 6.
- Hover over your cart 宁 and then click **Review cart**.

The minimum order is \$35 pre-tax. If your order is below the minimum, a \$5.99 minimum order fee will be applied.

- Click Submit Order to return to Workday. 7.
- Select Checkout on the Workday View Cart. 8.
- Add a **Spend Category** to the line item. 9.

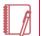

Note: If the Requisition is associated with a Gift or Grant, reference it by using the Worktags dropdown

- 10. Confirm worktags.
- 11. Click Submit.

#### **CREATE PUNCHOUT REQUISITION – NON-STAPLES**

From the Purchases Worklet Actions: select Connect to Supplier Website.

- 1. Requisition Type: select Punchout.
- 2. Click OK.

| Company<br>HU101 The Hor | ward University Requester | Currency<br>USD |                     |                                        |                   |            |
|--------------------------|---------------------------|-----------------|---------------------|----------------------------------------|-------------------|------------|
|                          |                           |                 |                     |                                        | Turn on the new t | ables view |
| Supplier Website         | es 9 items                |                 |                     |                                        | 1                 |            |
| Logo                     | Supplier Link Name        | Multi-Supplier  | Supplier            | Description                            |                   |            |
| 0                        | Cardinal Healthcare       |                 | Cardinal Healthcare | Medical Supplies and<br>Services       | Connect           | ĺ          |
| -                        | Home Depot                |                 | Home Depot USA Inc  | Home Improvement<br>Goods and Services | Connect           |            |

- 3. Scroll to the Supplier
- Click Connect. 4.
- Add the requested items to your cart on the supplier's site. 5.
- Navigate to your cart on the supplier's site. 6.
- Select **Checkout** on the supplier's site to return to Workday. 7.
- Select Checkout on the Workday View Cart. 8.
- Add a Spend Category to the line item. 9.

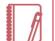

Note: If the Requisition is associated with a Gift or Grant, reference it by using the Worktags dropdown

10. Click Submit.

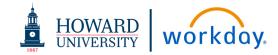

### FIND MY REQUISITIONS / EDIT REQUISITION:

Requesters can find their requisitions by using "My Requisitions" report using **Search** or via "**Purchases**" application in View section: click **Requisitions**.)

From the **Search**: Type **My Requisitions** and navigate to the **My Requisitions** report.

- **1.** Complete the following fields:
  - a. Enter HU101 The Howard University
  - b. Requisition: Requisition Number
  - c. Requester: Your Name
  - **d.** Document Date On or After: Enter a date before the date you created the requisition
  - e. Uncheck "Exclude Canceled", and "Exclude Closed" checkboxes if you want to view Canceled, and/or Closed requisitions
- 2. Click OK.
- **3.** Locate the requisition and click related actions **••••** to the right of the magnifying glass.
- Under Requisition, click Edit. Edit option will be available only for those requisitions which is in "Draft", "In Progress" or in "Approved" status. If the status is "Successfully Completed" or "Denied" you cannot edit the requisition.
- 5. Edit requisition as needed.
- 6. Click Submit.

#### **CANCEL REQUISITION**

Sometimes you need to cancel your requisition. Cancel any invalid requisition so that your active requisitions list has correct data.

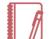

<u>Note</u>: Once the requisition is canceled the cancellation cannot be reversed.

From the **Search**:

- **1.** Type **My Requisitions** and navigate to the **My Requisitions** report.
- 2. Complete the following fields:
  - a. Company:HU101 The Howard University
  - b. Requestion: Requisition Number
- 3. Click OK.
- Locate the Requisition you wish to close and click the related actions icon con to the right of the magnifying glass.
- **5.** Under **Requisition**, click **Cancel**. *It is recommended to enter a reason for cancelling and any comment in the Comment box.*
- 6. Click OK.
- 7. Click Done.

# **Procurement:** Requisition Management

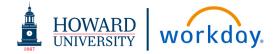

#### **REVIEW AND APPROVE REQUISITION** (ONLY FOR APPROVERS)

From the Home page:

- **1.** Click the inbox 🖨 icon at the top right.
- 2. Scroll to select the requisition task awaiting your approval.

Review the requisition and select an action (Approve or Send Back or Deny) on this page.

- **3.** Review and validate the following:
  - a. Requisition Summary
  - **b.** Location Details
  - c. Memo: Reminder Internal memo is not visible to the supplier
  - **d.** Line-item details including cost center worktags: If the requisition is associated with a Grant, Gift or project, verify the proper worktags are listed on the requisition
  - e. Attachments: verify the justification document is attached
- 4. Click to select the appropriate choice:
  - a. Approve button if you want to approve the requisition
  - **b. Send Back** if you want Requester to edit or update and resubmit the requisition
  - c. Deny if you don't want this requisition to be processed.
    Denied requisitions cannot be updated for resubmission.
    A new requisition must be initiated.

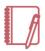

<u>Note</u>: You must enter a comment with valid reason for the **Send Back** or **Deny** options.